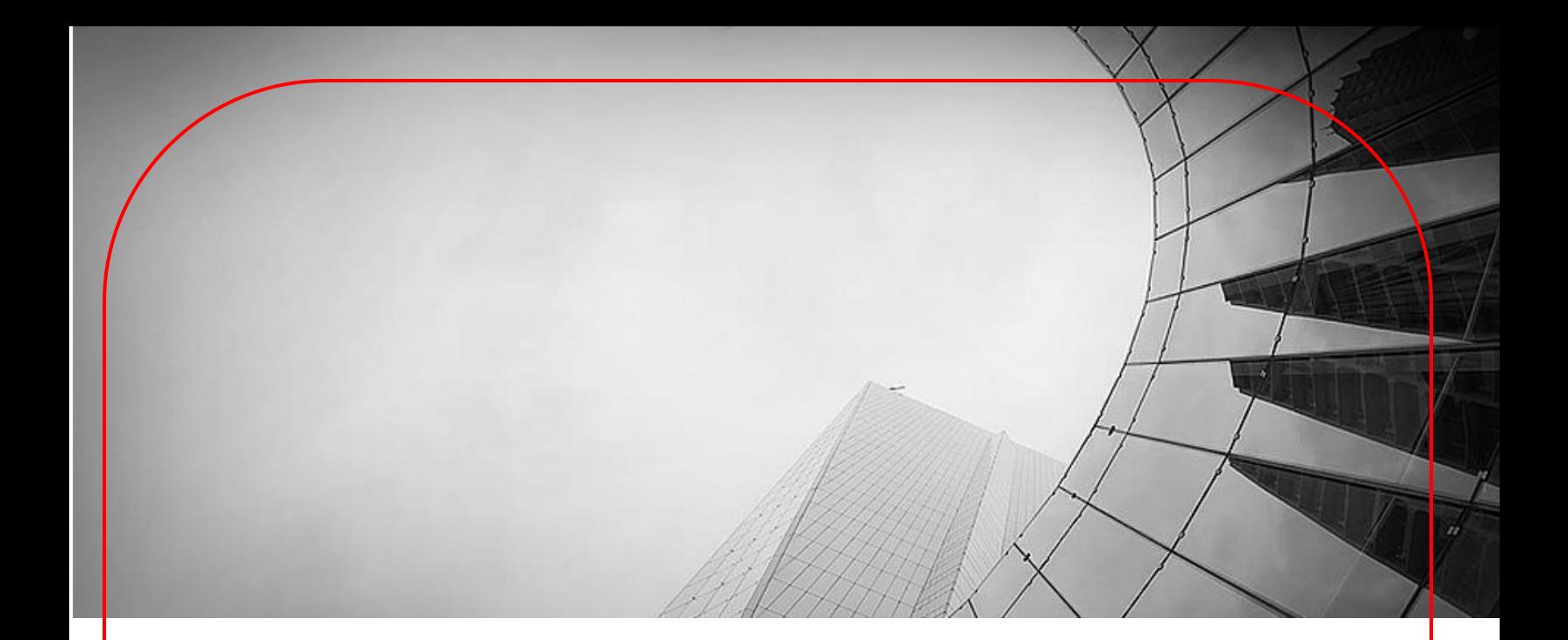

# **DBS - TALLY CONNCETED BANKING**

**First Time User Guide for e-Payment Solution**

Version 1

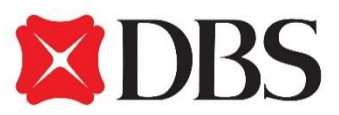

**Living. Breathing Asia.**

### **INTRODUCTION**

**DBS Bank** has partnered with leading accounting ERP platform - Tally to introduce a unique **e-Payment solution** to help simplify your payment and accounting processes. A seamless integration of our online platform **DBS IDEAL** with **Tally ERP 9** makes it easy to manage your e-payments covering NEFT, RTGS, Same Bank Transfer, GST Tax Payment and Payroll.

### **With DBS-Tally integration, enjoy a host of benefits**

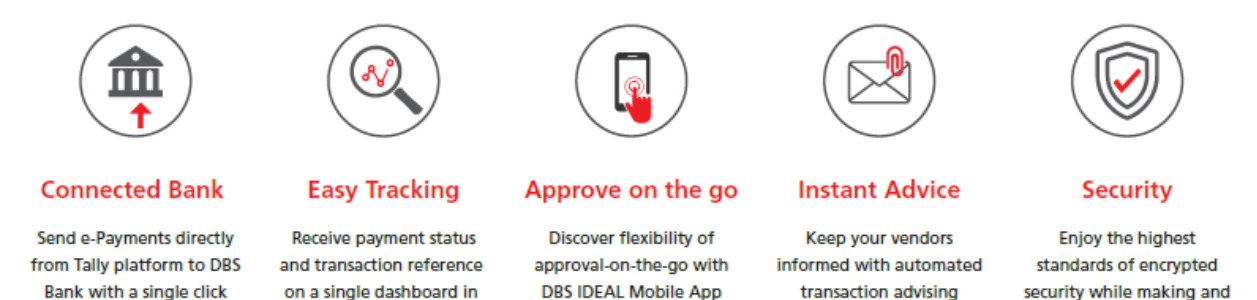

### **How does this work:**

TALLY has introduced a new **e-Payment** functionality under Banking, which is a one stop report for managing, initiating, tracking of Payments with Bank. Below is a brief overview on 'How it works'

o Create Payment Voucher in TALLY with mode as e-Fund Transfer.

Tally

- o Select Voucher under e-Payment report and click on "Send to Bank"
- o Transaction will automatically be sent to DBS Online Banking portal
- o Authorize transaction from our Online Banking Website or Mobile App DBS IDEALTM
- o You will receive the Transaction reference/ UTR back in TALLY.
- o Beneficiary receives an automated payment advice along with invoice details.

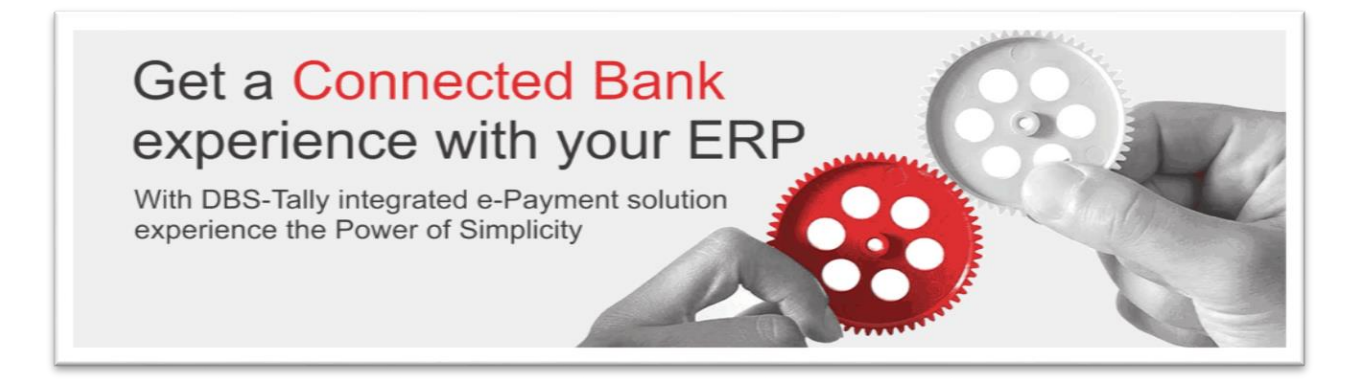

For more details visit <https://go.dbs.com/connectedbank-getstarted> or refer [help.tallysolutions.com](https://help.tallysolutions.com/tallyweb/modules/pss/crm/kb/search/CKBTallyHelpSearchWIC.php?strEventID=9&productID=&docLink=te9rel55/Banking/e-Payments.htm&docTitle=e-Payments%20in%20Tally.ERP%209&search_type=1&strSearchString=Introduction%20to%20e-Payments%20in%20Tally.ERP%209&strSCIframeName=&strInvokedFromSupportCentreFlag=) (search with keyword 'e-Payments in TALLY ERP 9'). You can speak with us at **DBS BusinessCare at 1800 419 9500 or +91 44 6632 8000** from Monday - Friday 10 AM to 7 PM. **Email :** [businesscarein@dbs.com](mailto:businesscarein@dbs.com)

approving payments

## **QUICK REFERENCE GUIDE**

# **4 EASY STEPS**

### **TO SET UP E-PAYMENTS**

### **Getting Started**

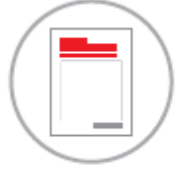

#### **Create Bank Ledger in Tally** 1

Add New DBS Account, Select 'DBS Bank (India)' as Bank Name and mark Enable e-Payments as 'Yes'

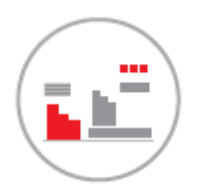

#### Update Party Ledger in Tally 2

Provide bank details, email address and select payment mode as e-Fund Transfer for parties to be paid. (Modes - NEFT, RTGS, DBS A/c Transfer). For Payroll maintain Bank details for Employee.

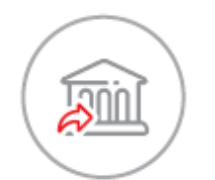

#### **Send Payments to Bank from Tally** 3

Post Payment Voucher, Go to e-Payments under Banking and Click 'Send to Bank' using the registered **TSS User ID** 

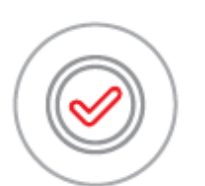

#### **Approve Payments on DBS IDEAL** 4

Log in to DBS IDEAL at https://ideal.dbs.com or DBS IDEAL Mobile App to approve. Transaction advice including UTR reference, invoice details is automatically sent to Party via email.

Repeat steps 3 & 4 for your regular payments.

This note will cover the following aspects in detail.

- Pre-requisites (pages 4 -7)
- Getting Started detailed guide explaining the above 4 steps. (pages  $8 17$ )
- Reference additional information relevant to e-Payments (pages 18 22)

## **PRE-REQUISITES**

Below are the minimum pre-requisites for you to get started.

#### A. *Minimum Software requirement on TALLY*

o Tally ERP 9 **Release** 5.4.5 or above, with a valid TSS (Tally.Net) subscription

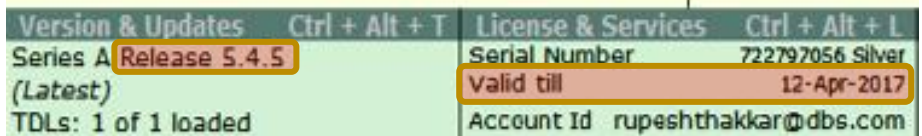

\* Refer Gateway of Tally screen.

For upgrades or extending your TSS (Tally.Net) subscription please visit [https://tallysolutions.com/tally](https://tallysolutions.com/tally-upgrades/)[upgrades/](https://tallysolutions.com/tally-upgrades/) or reach to Tally Care or your Preferred Tally Partner.

#### B. **User Access at DBS**

- o DBS Current Account along with subscription to DBS IDEAL (Online Banking Portal)
- o Opted for 'Integrated Banking Services with TALLY' in IDEAL
- o ALL IDEAL Users subscribed with '*Transaction Maker*' role will be able to initiate Transactions from TALLY using their Registered '*TSS User ID*'

Note: TSS User ID will *ideally be the user's email address e.g., [xxxxxxx@abc.com.](mailto:xxxxxxx@abc.com) See point C*

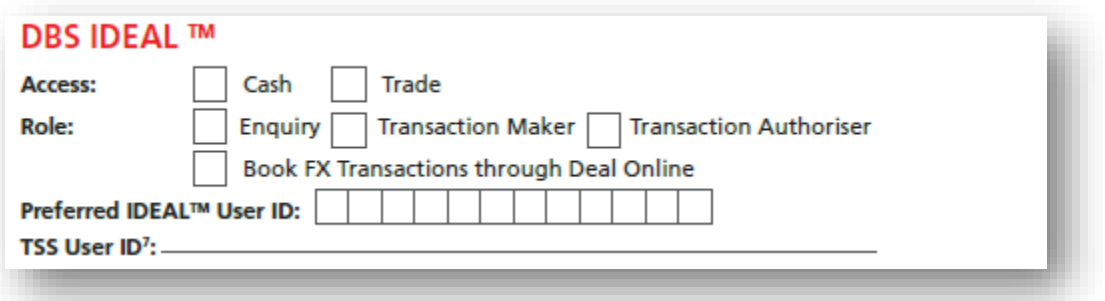

- \* Extract of DBS Account Opening Form
- o Users subscribed to 'Transaction Authorizer' role will be able to approve Transaction from DBS IDEAL Mobile App or DBS IDEAL Website [\(https://ideal.dbs.com\)](https://ideal.dbs.com/) Note: A single user can have both Transaction Maker and Transaction Authorizer access as well.
- o User's will receive IDEAL Welcome pack with User ID details & next steps for first time login.

#### C. **Security Control and User Access set-up at TALLY**

o Enable Security Control for Company: Go to Gateway of Tally ->Click F3: Cmp Info. > Alter. Select Company. Set 'Use Security Control' as 'Yes'

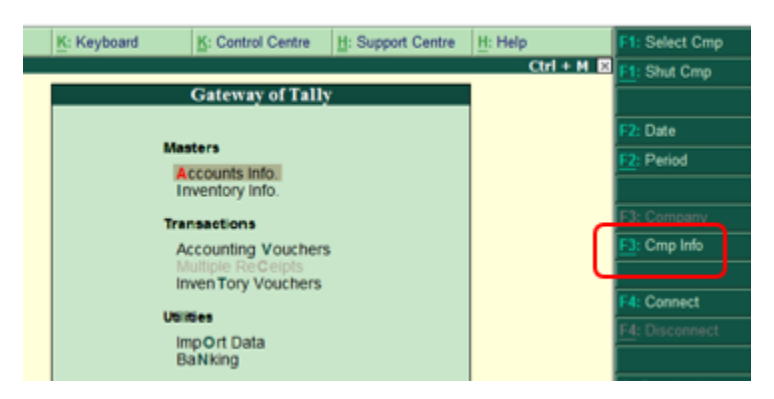

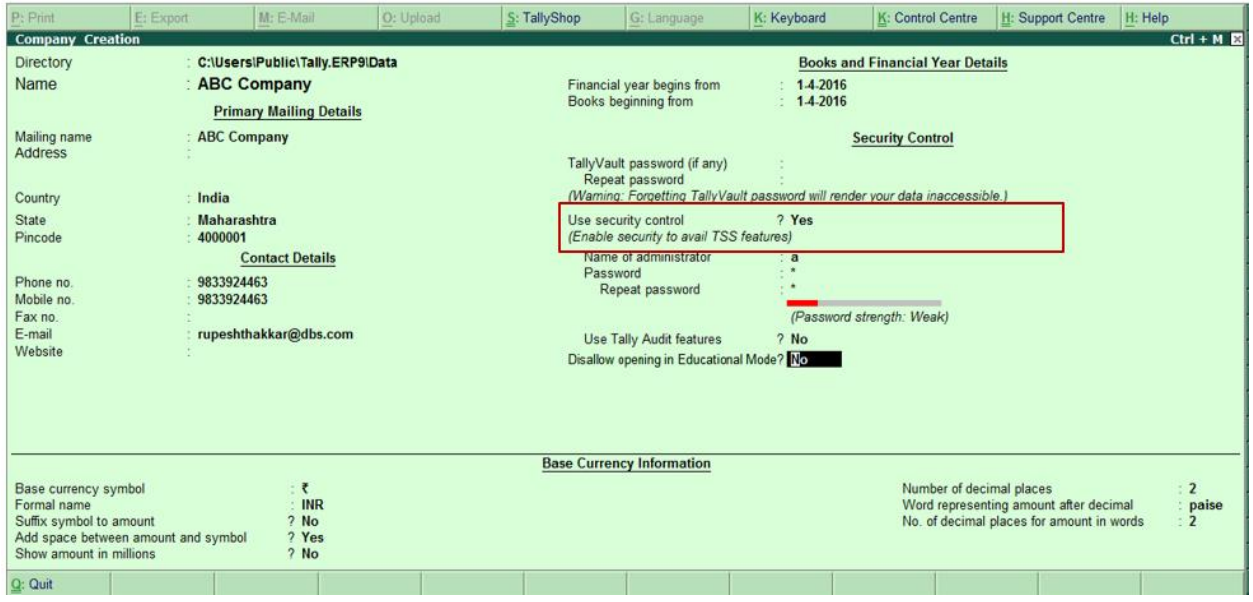

o Create TSS/TALLY.NET User ID creation in TALLY

For DBS IDEAL Users with Transaction Maker access you need to create the TSS/Tally.Net User ID (in case the same not created already). This will assist users in connecting to Bank with their User ID.

Go to Control Center>>User Management You will need administrator rights to perform this function.

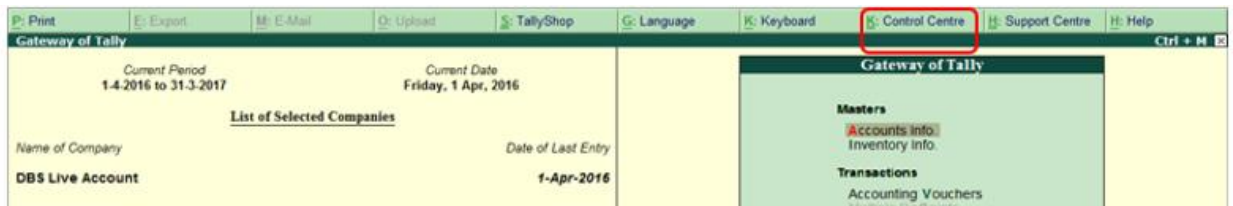

#### Now Click on User Management

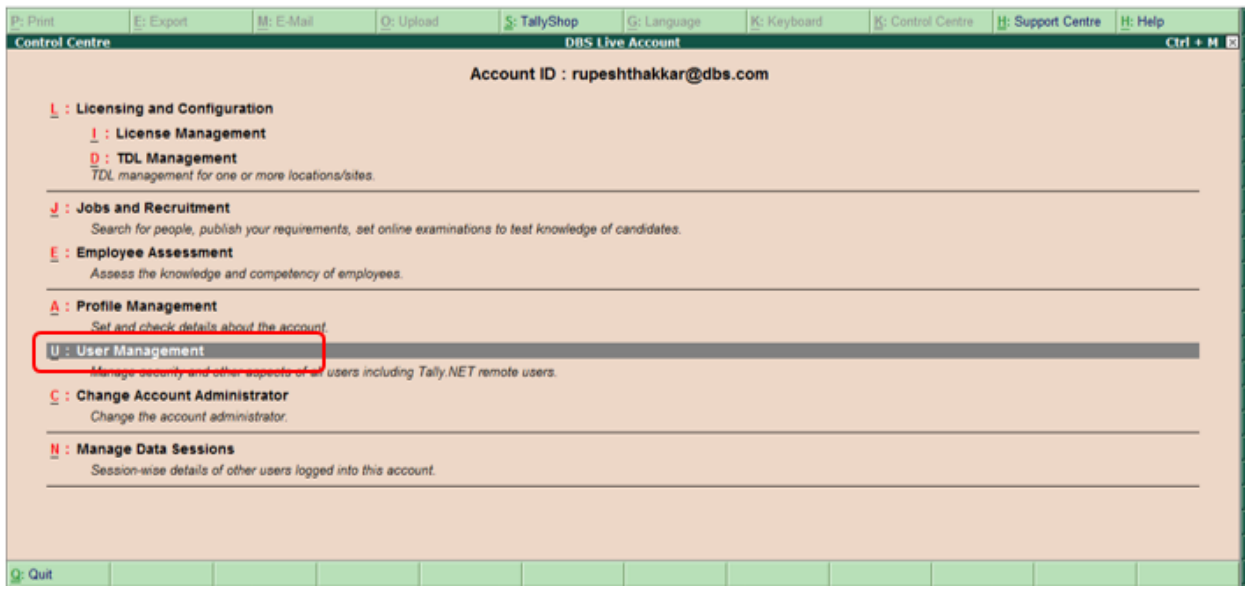

Create TSS user as shown below for Email ID as provided to Bank (Step B). Once registered user will receive an automated email from TALLY along with their first-time login password.

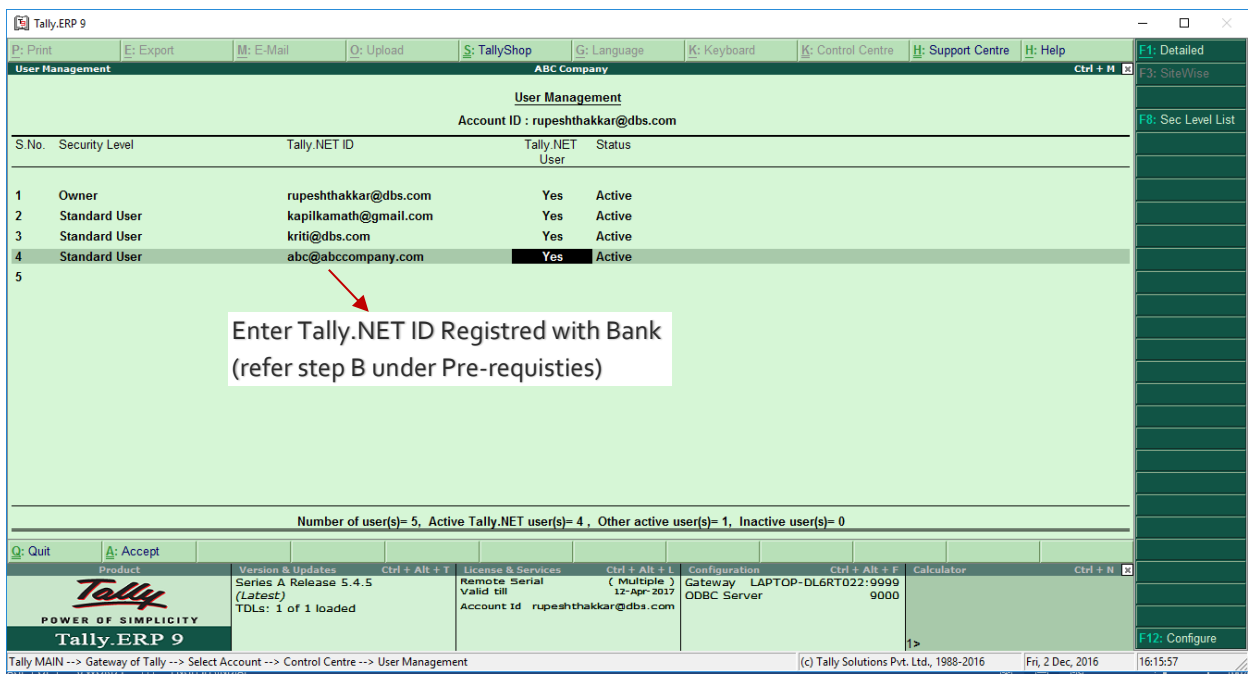

Note: Set Security Level as per the requirement. Set Tally.Net User to "Yes"

o Grant the new TSS User access to respective Company in TALLY.

Go to Gateway of Tally > F3: Company Info > Security Control > Users & Password

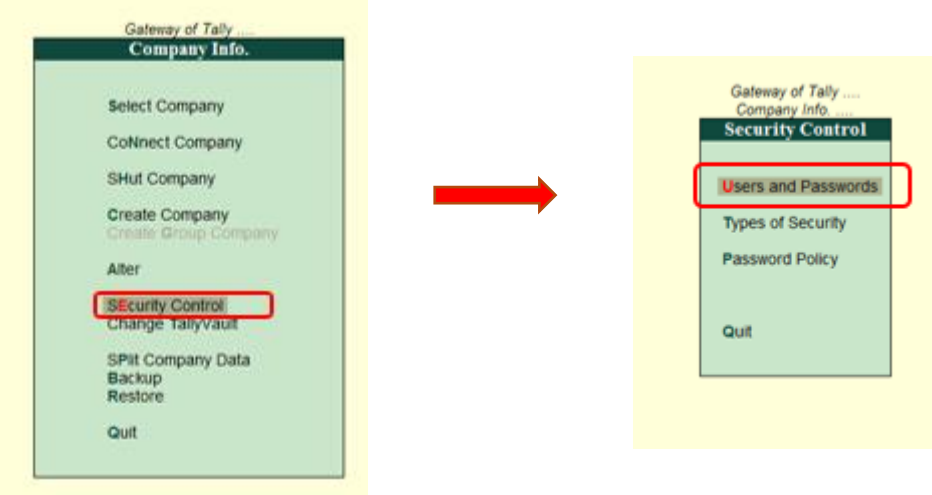

Select User Security Level 'Tally.Net User'. Enter User's TSS User ID (Email ID)

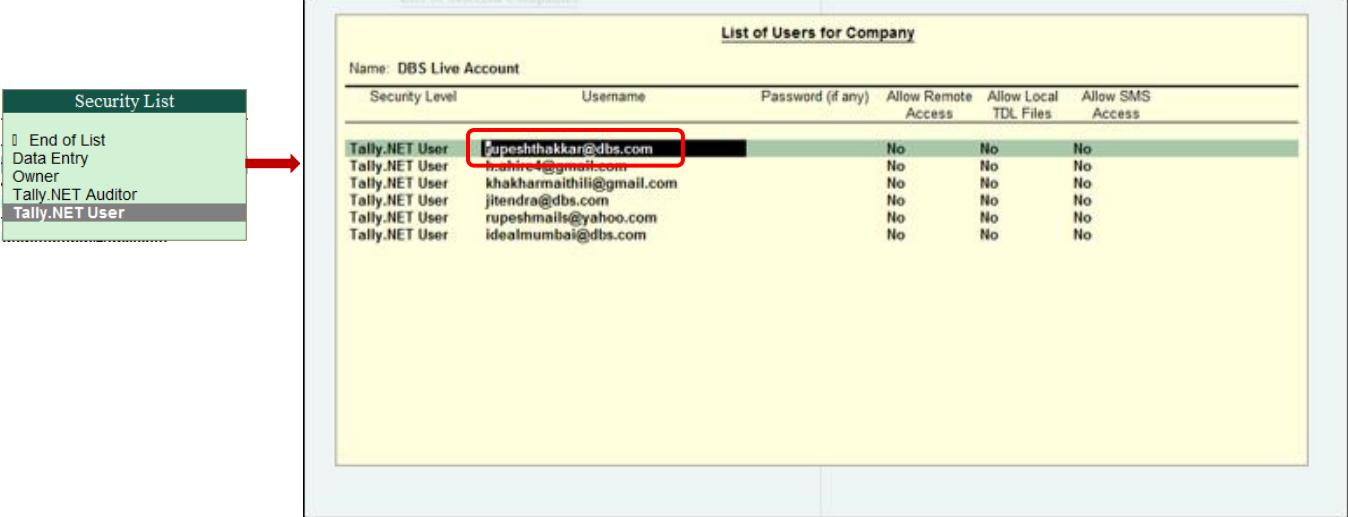

Note: While the User can continue using a desktop based ID for other functions as usual. In-order to Send Transaction instruction from Tally to Bank - User needs to login with TSS User ID registered with bank only.

For more information refe[r https://help.tallysolutions.com](https://help.tallysolutions.com/) Use Search Key words "Creating Tally.NET User" and "Creating Users and Passwords.

Now that you have met all pre-requisites, in the next section we will guide you with the Getting Started steps for Activating the e-Payments.

# **GETTING STARTED STEP 1 - CREATING BANK LEDGER IN TALLY**

In this step, we will guide you to set-up DBS Bank ledger & Enable e-Payments for the DBS Bank.

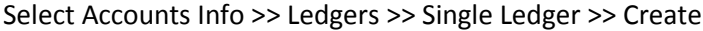

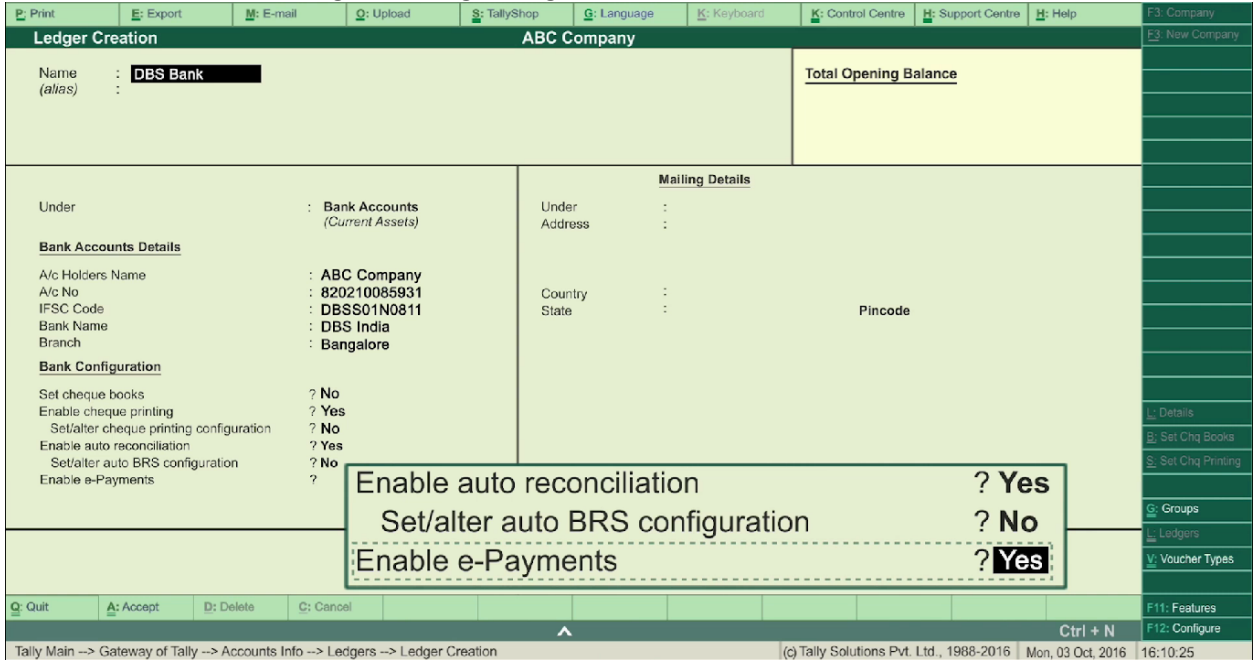

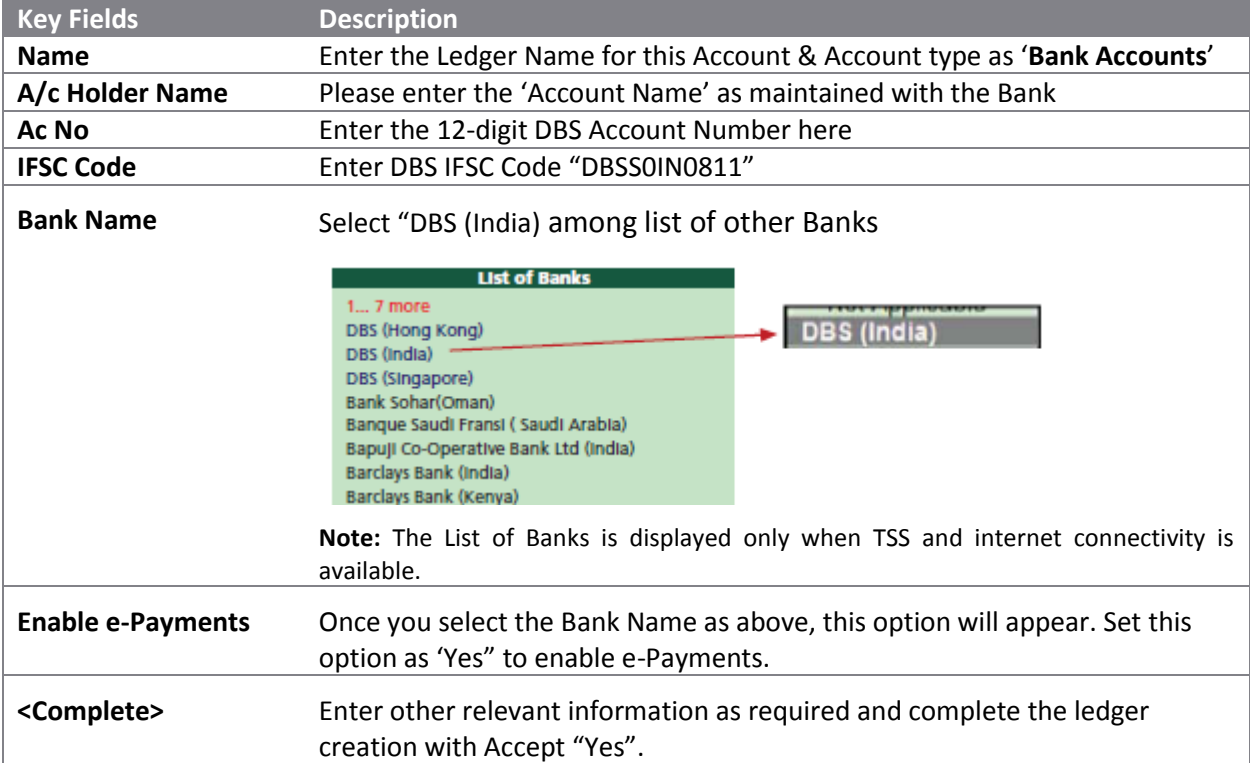

### **GETTING STARTED STEP 2 – CREATING/ ALTERING PARTY LEDGER**

In this step, we will guide you to create/alter party ledger and provide bank details and email address. Select Accounts Info >> Ledgers >> Single Ledger >> Create or Alter

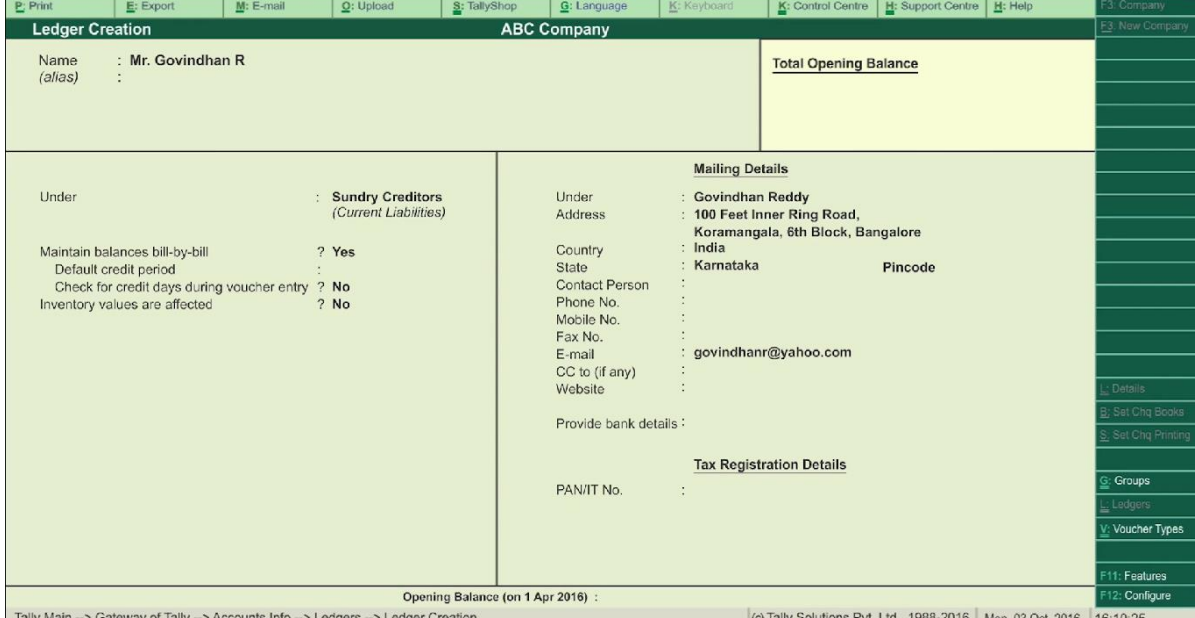

**Key Fields Description** Ledger Name **Enter the Party (Beneficiary) ledger name, E.g.: Mr.Govindhan R. Under** Select "Sundry Creditors" from the list of groups. **Update Email Address** "Email, CC to": You can update any 2-email address using these fields. An automated email will be sent by Bank post completion of payment. If the above fields are not visible, Press F12 or click to Configure and set "Contact details" to yes. Enter to continue. Note: Email address maintained at Company Master will also receive an advice copy. Provide Bank Details Set the Provide Bank Details to "Yes". Enter the bank details for Party or beneficiary: 1) Select Transaction type as "E-Funds Transfer" from the list of transaction types. **List of Transaction Types** D: End of List Cheque e-Fund Transfer O:Others 2) Provide the Bank Account Details: Account number IFS Code (11 Characters) Bank Details for Mr. Govindhan R. Transaction type e-Fund Transfer 8249578900 IFS Code DBSS0IN0827 A/c no. Bank 3) Bank Name: Select the Beneficiary Bank name from the list of banks. **Note:** This will only display if active TSS and internet connectivity is available. **<Complete>** Enter other relevant information as required and complete the ledger creation Accept "Yes". Note: Refer the annexure for guidance on maintaining more than 1 bank account/payment options for the same party.

# **GETTING STARTED STEP 3A – POST PAYMENT VOUCHER IN TALLY**

Here we will create a payment voucher in TALLY.

Go to Gateway of Tally >> Transactions >> Accounting vouchers >> F5 Payment Voucher

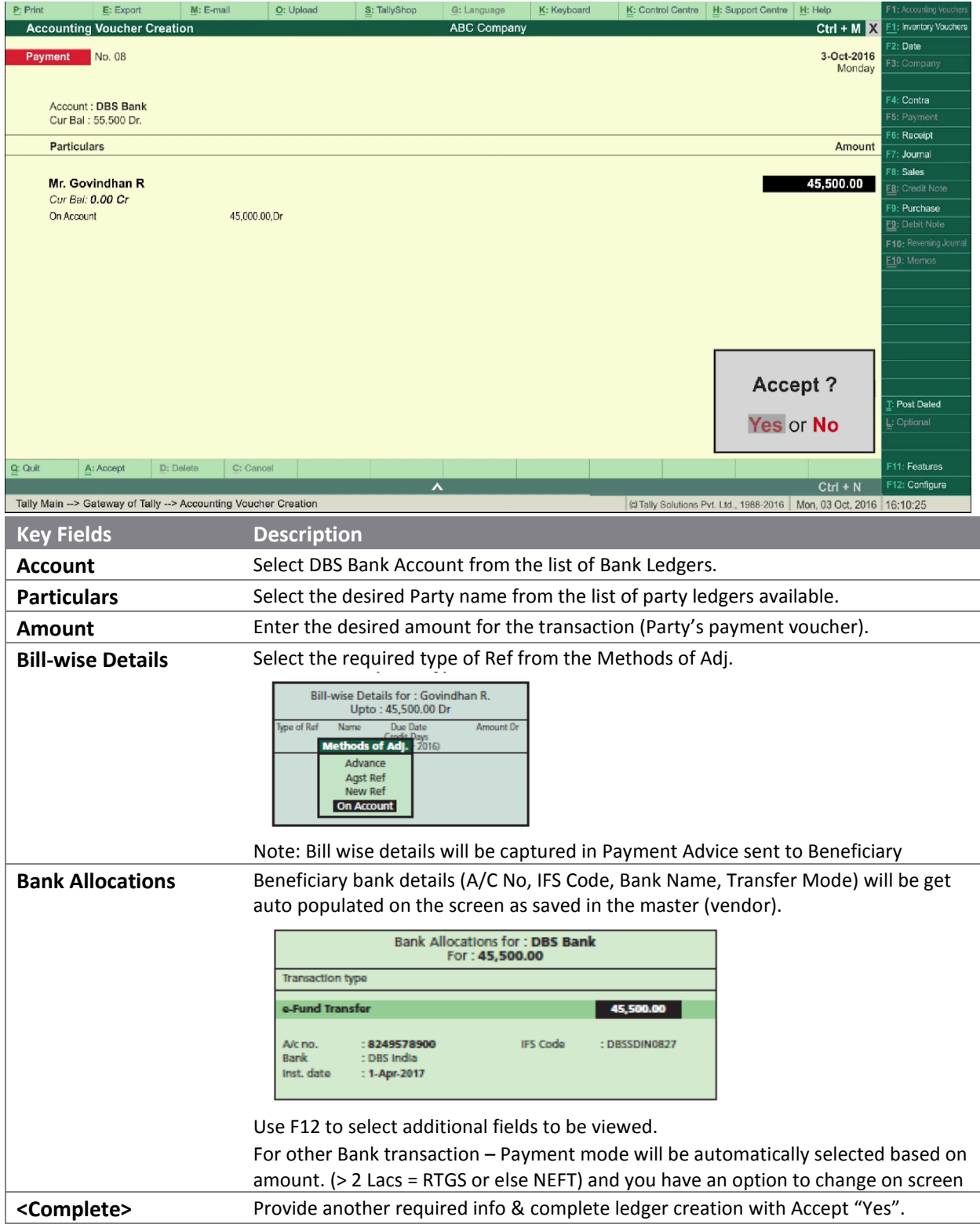

## **GETTING STARTED STEP 3B – SEND PAYMENT TO BANK**

In this step, we shall understand how e-Payment transaction will be sent to DBS Bank. Do also read the 'References' section to understand the 'New e-Payments Report in TALLY'

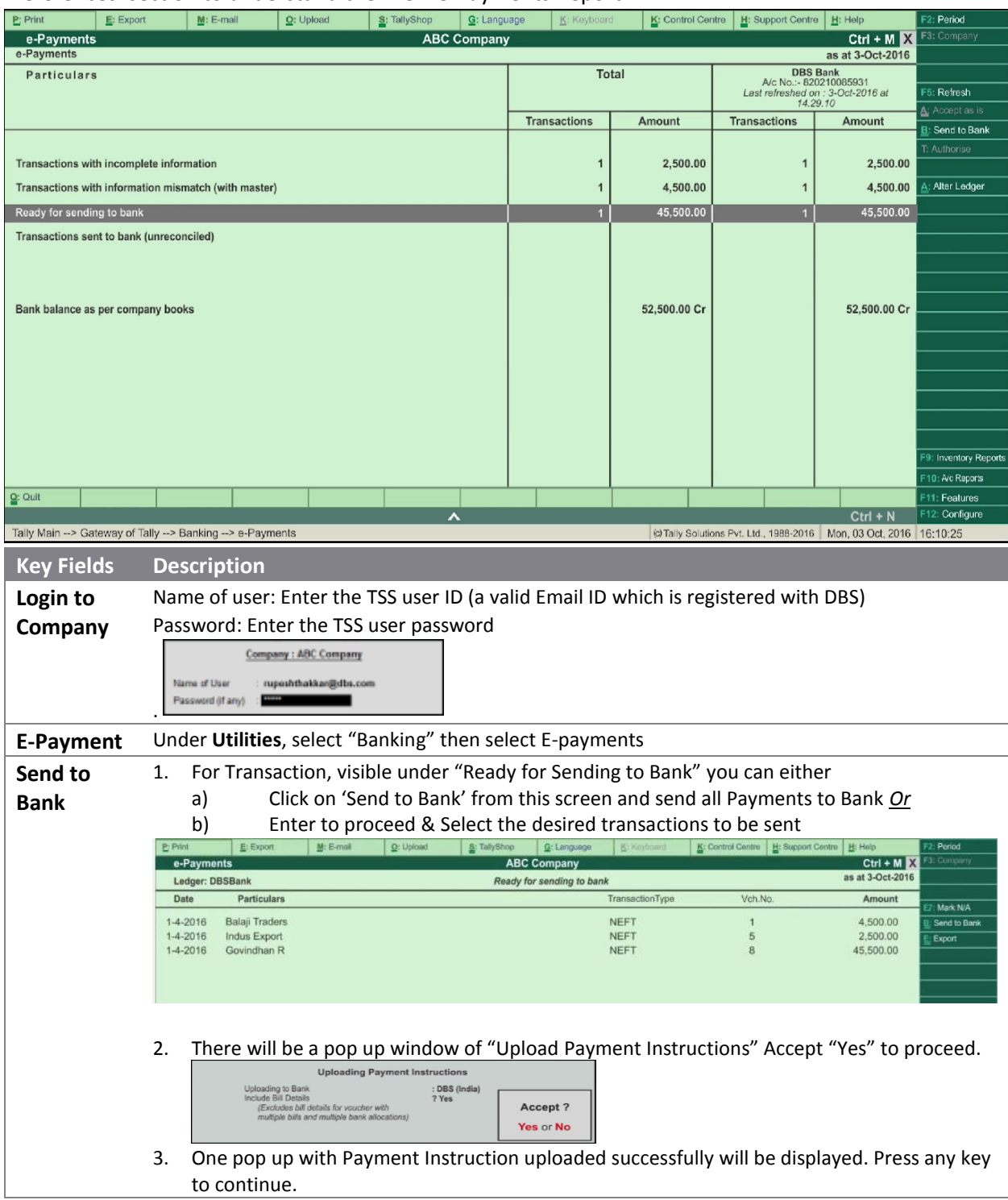

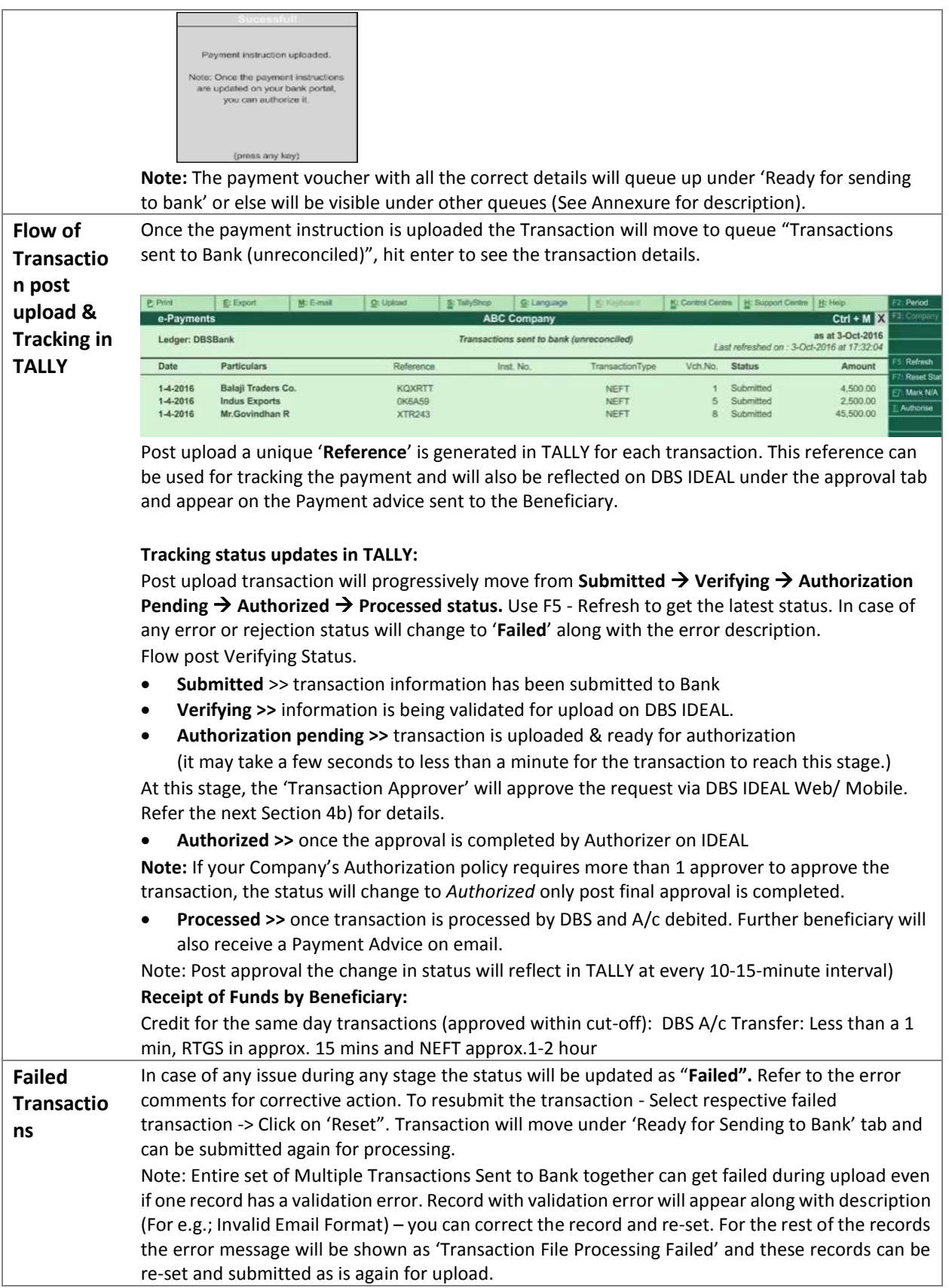

### **GETTING STARTED STEP 4A - APPROVE PAYMENT ON IDEAL MOBILE**

Once the transactions are sent to DBS IDEAL you can approve the same on through Mobile App or Website.

Download 'DBS IDEAL' app from Play store on Android or from App Store on IOS for phone / tablets. Please refer to IDEAL Welcome pack for User credentials and first-time login details.

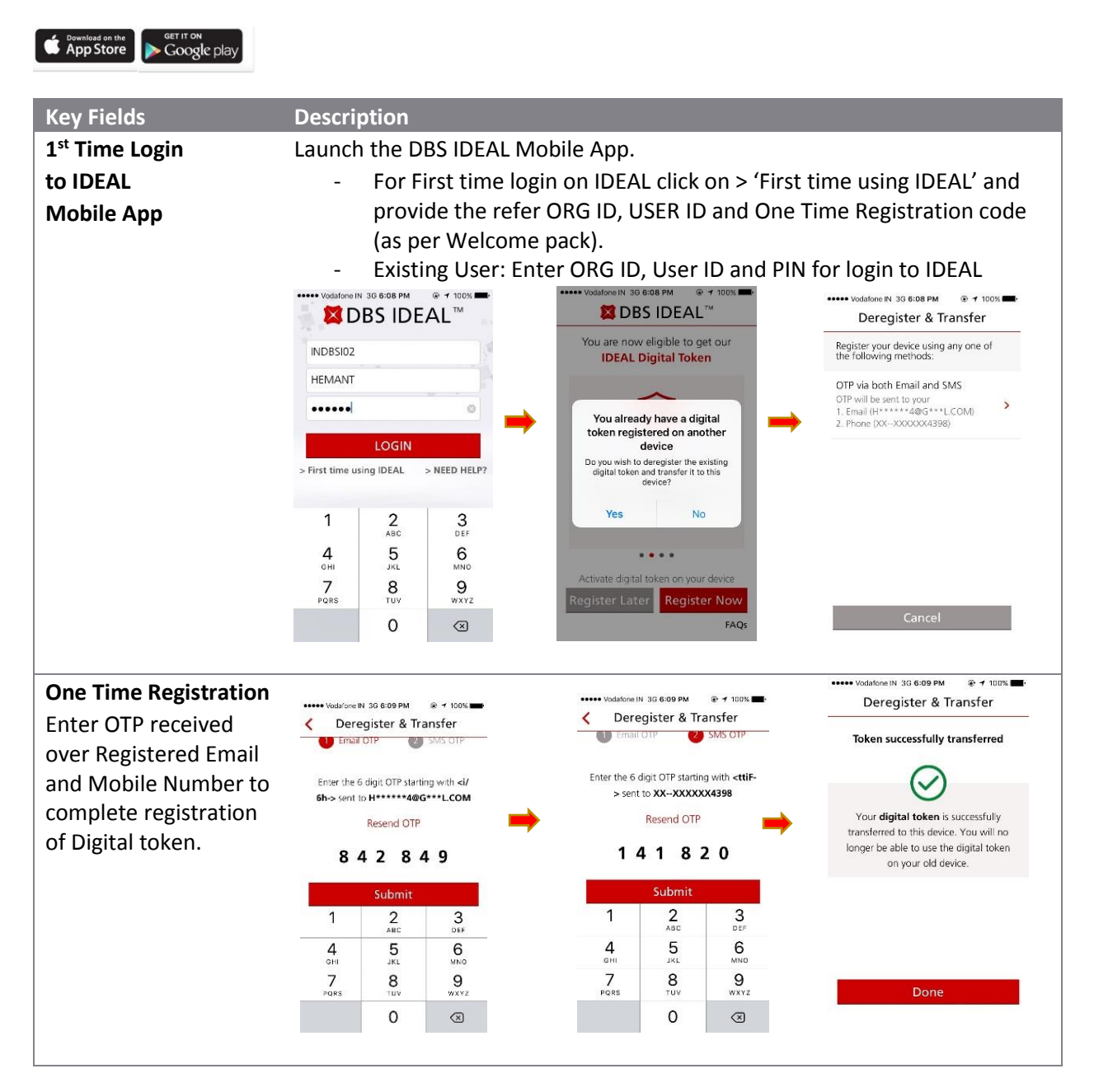

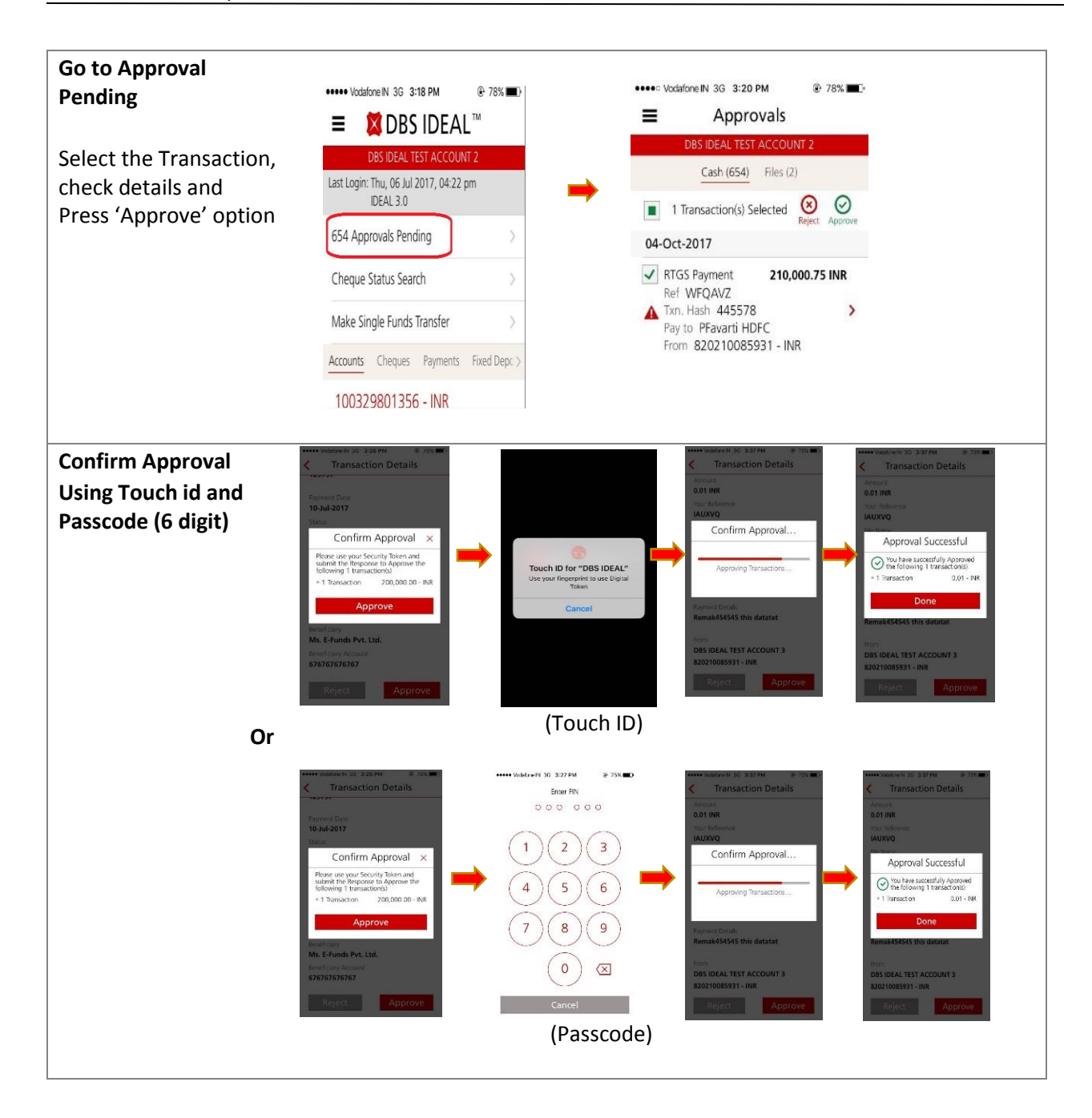

### **GETTING STARTED STEP 4B – APPROVE PAYMENT ON IDEAL WEB**

To access IDEAL on web, click on 'Authorization' tab on TALLY and you will be routed to DBS IDEAL login page or you can login to [https://ideal.dbs.com](https://ideal.dbs.com/).

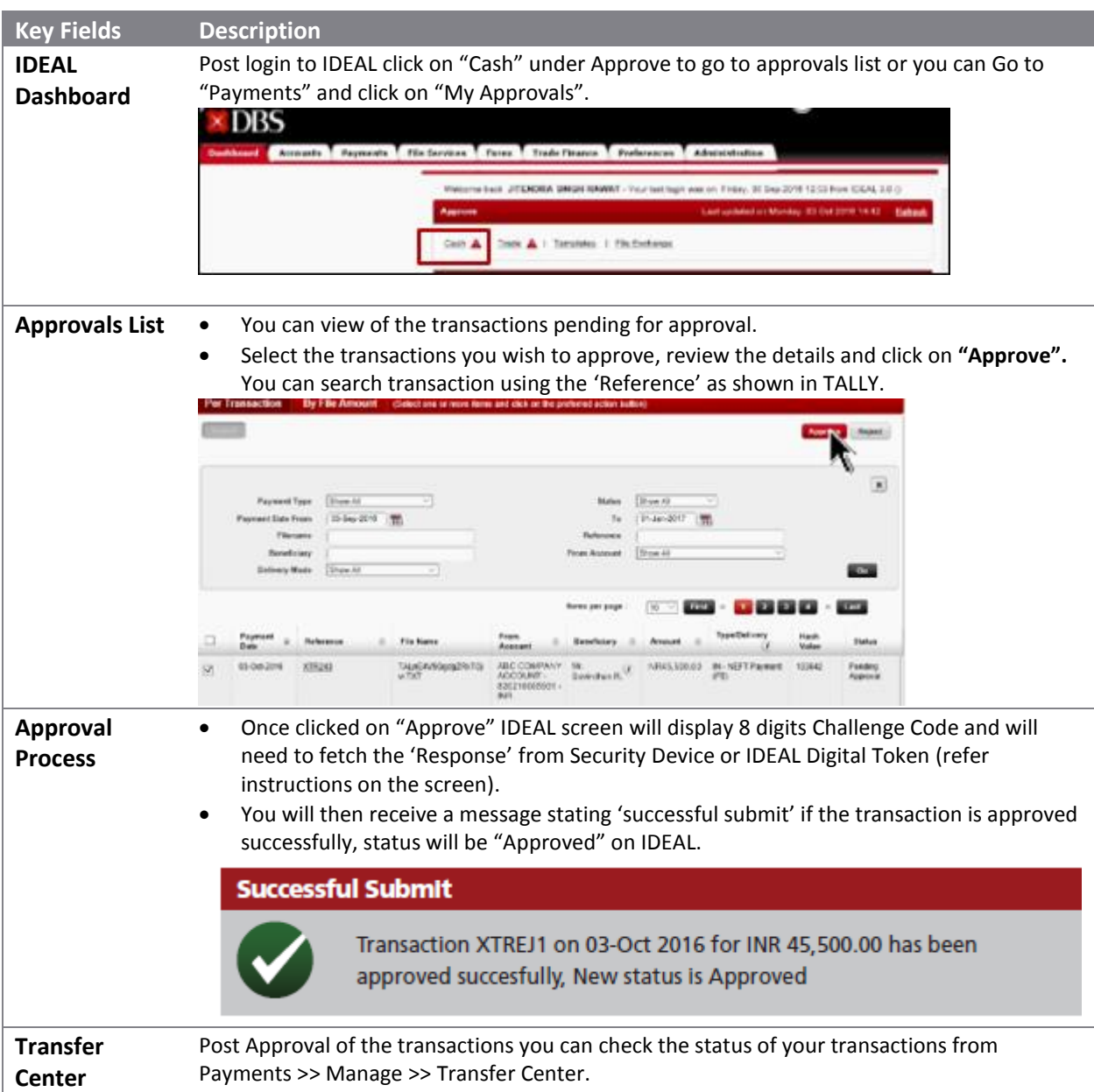

### **GETTING STARTED STEP 4C – AUTO STATUS UPDATE IN TALLY**

Post processing of payment at Bank the status in TALLY is reflected as 'Processed' and the Transaction reference/UTR number is captured under tab 'Inst. No' under e-Payments report and Payment voucher.

#### **Status update in e-Payments Report**

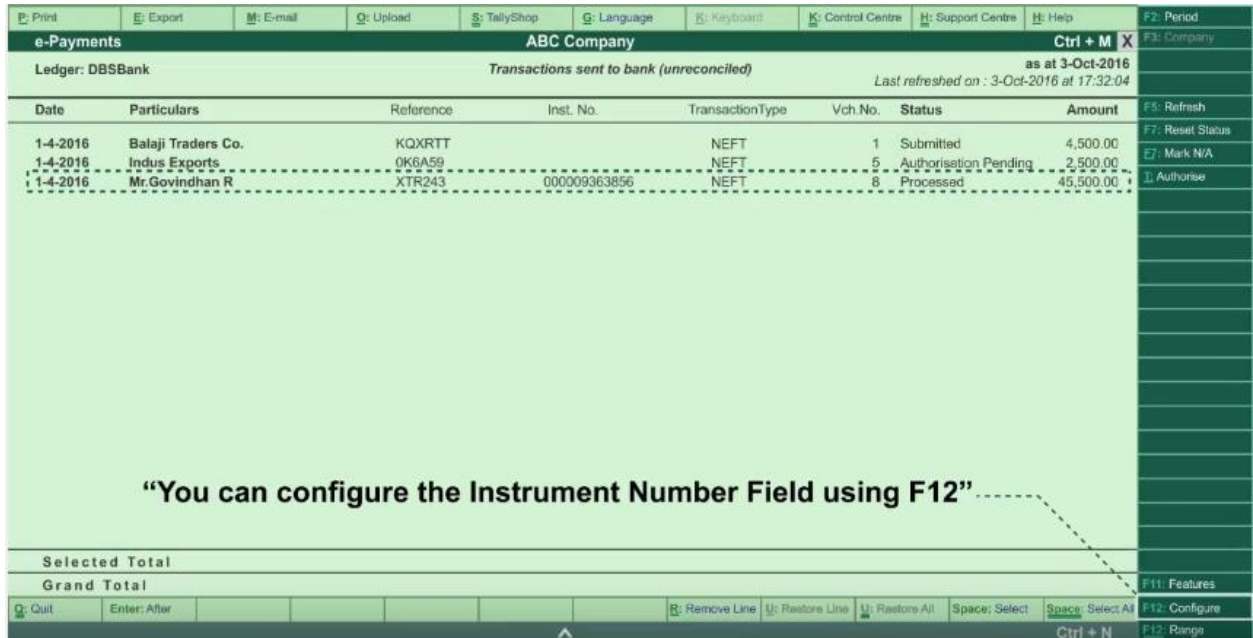

### **Status Transaction status and Instrument number reflected in the Payment Voucher**

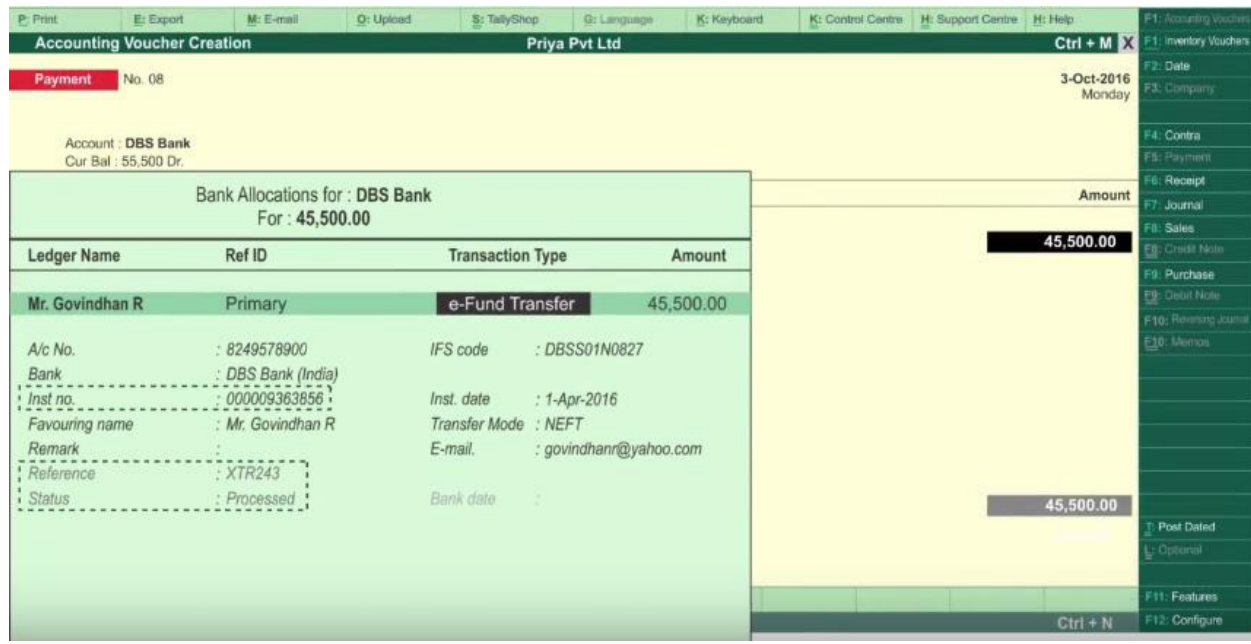

### **GETTING STARTED STEP 4D – PAYMENT ADVICE TO PARTY**

A Payment advice is sent over email to the Email address maintained in Party Ledger and Company Master.

#### **Email Advice with Transaction reference and Invoice details**

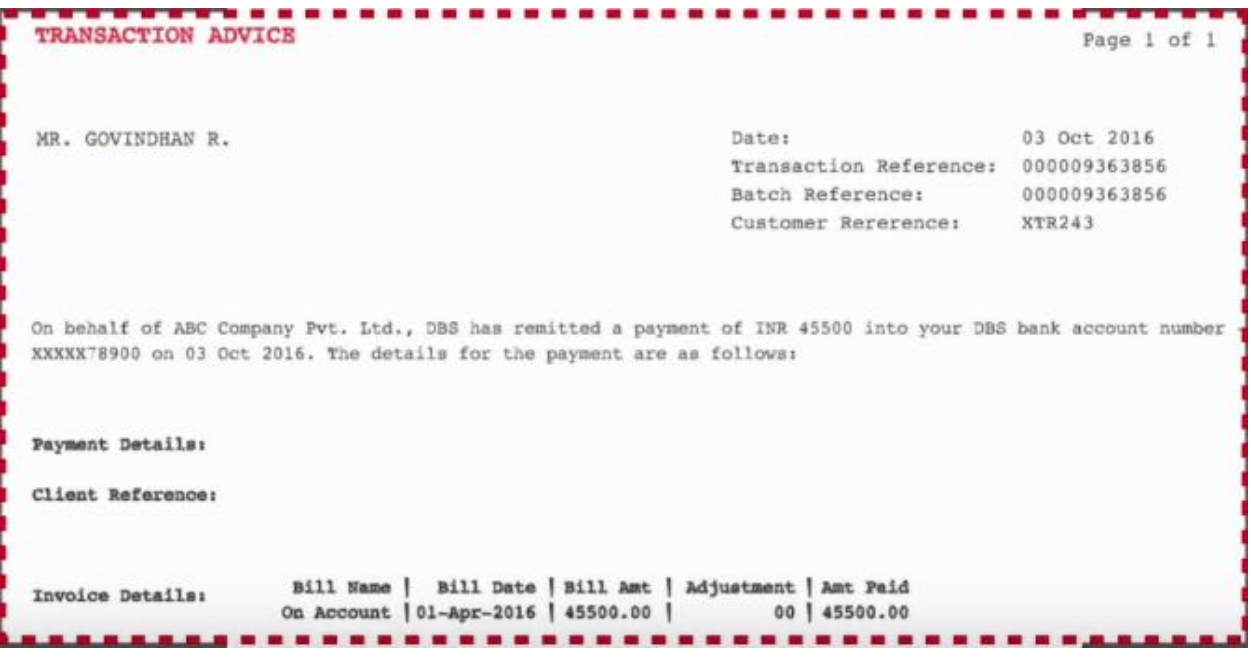

**GST Payments:** You can also make your **GST Tax Payment\*** using the e-Payments module via NEFT/RTGS mode by providing the relevant Beneficiary Account and IFSC code as provided on the GST Challan. Click [here for more details.](https://www.dbs.com/in/iwov-resources/pdf/related-links/dbs-gst-guide-for-tax-payments-via-neft-rtgs.pdf)

**Payroll:** Manage Salary Payments to employees from TALLY. In case you are using the Payroll module in TALLY – post the processing of salary the same will appear in e-Payment reports. There will be consolidated debit in your account to maintain payroll confidentiality. If you do not use the Payroll module in TALLY and would still like to process Salary Payments – you can also use the e-Payment module and pay using usual NEFT, RTGS mode with individual debits in your account.

Thank you for your patience. We have come to an end of the 'Getting started on e-Payments'. Do refer to annexures below for further details.

Feel free to reach out to DBS BusinessCare in case of any further support or clarification. Do send your feedback or suggestion to [businesscarein@dbs.com](mailto:businesscarein@dbs.com) cc [rupeshthakkar@dbs.com](mailto:rupeshthakkar@dbs.com)

Thank you.

DBS Team

### ANNEXURE A: USAGE OF E-PAYMENT REPORT

E-payments report displays all the payment instructions recorded with DBS Bank. The transactions displayed in the report includes vendor payments or payroll payments.

### Gateway of Tally > Banking > E-payments (see screen below)

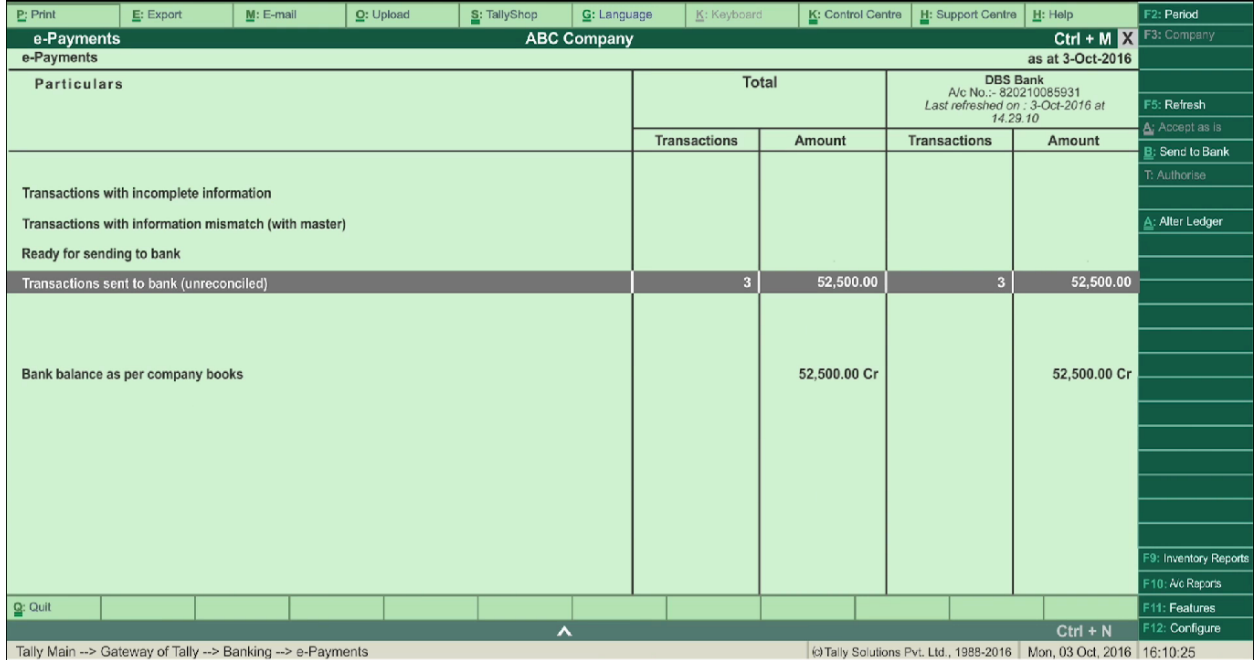

E-payments report consists of four different queues:

### *1. Transactions with incomplete information*

E-payments transactions that have some mandatory information missing such as Account

number, IFS Code details falls under this queue.

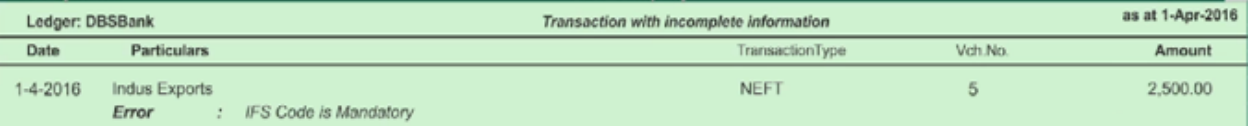

These vouchers can be corrected inside e-payments report as shown below:

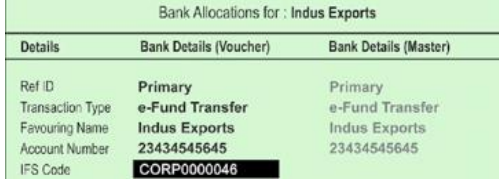

#### *2. Transactions with information mismatch (with master)*

E-payments transactions which contains mismatch of the details with the master appears in this queue.

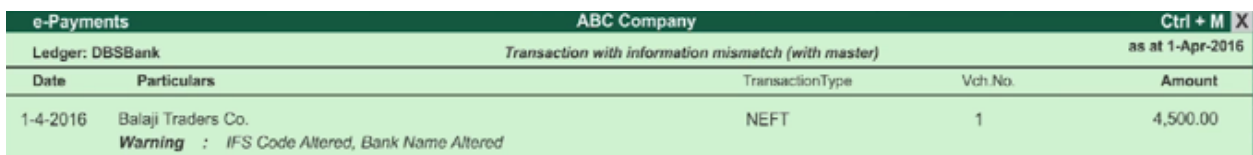

The mismatch in vouchers and master can be corrected by copying information from master or you can accept the details as is.

#### **Copy Master Info:**

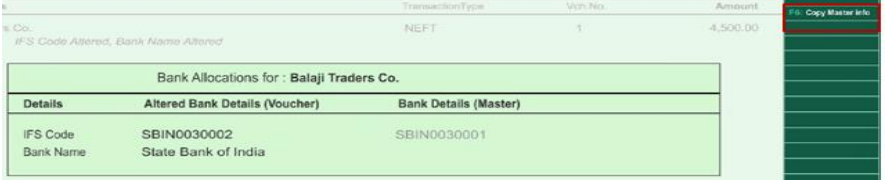

#### **Accept as is:**

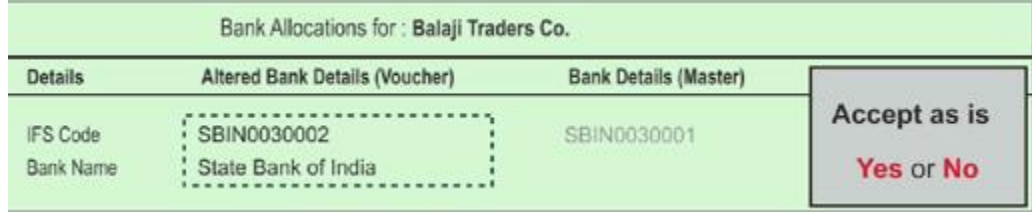

#### *3. Ready for sending to bank*

All e-payments transactions that have complete and correct details and are ready for sending to bank appear in this queue.

There are two options to initiate the online transaction:

- **a) Send to Bank**: As explained in the guide above you can click on "Send to Bank" to upload payments on IDEAL.
- **b) Export**: this downloads the selected transactions into an output file at specified location on your desktop. This file needs to be manually uploaded onto DBS IDEAL under 'File Service -> Upload File option.

Note: Export option should ideally be used as alternative in case of any issues with 'Send to Bank' option. You will not be able to receive transaction status back in Tally and need to refer to IDEAL or Account statement.

### *4. Transactions sent to bank (unreconciled)*

All e-payments transactions that have been submitted to bank successfully reflect in this queue and will be able to track the status of the transactions along with Bank References or UTR Number as Inst No.

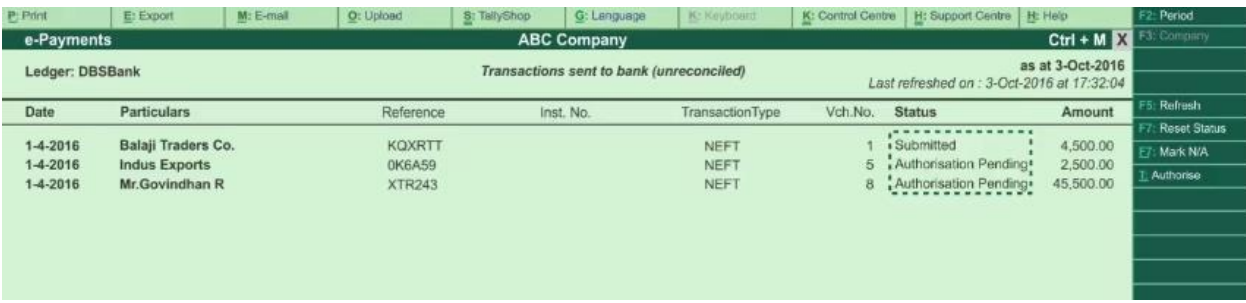

Transactions reconciled post Bank reconciliation will no longer appear in this report.

**Reset status:** This function in the Transactions sent to Bank (unreconciled screen) will help to reset the transactions which are failed or exported and then allows you to resend the transactions after editing the error in the failed transactions. (For detailed description see Annexure.)

**Mark NA:** This function will enable you to delete the transaction from E-Payments report screen. The voucher if edited and re-accepted will be visible again under "Ready for Sending to Bank" again. Kindly review and take appropriate action while using this option.

### ANNEXURE B: PROVIDING MULTIPLE BANK DETAILS FOR SAME PARTY

Party having multiple Account details, then under single ledger user can maintain multiple Account details as follows

1) Gateway of Tally >> Accounts Info >> Ledgers >> Alter >> Select party >> Under Provide Bank details >> Configuration (Press F 12) >> Allow multiple beneficiary details to make 'YES'

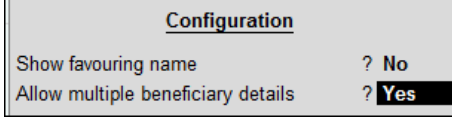

2) Under Ref ID for Existing bank details by default value will appear as Primary.

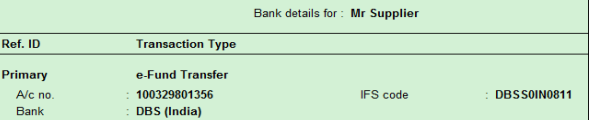

- 3) Similarly, to maintain the additional Bank Details, Press Enter key so that from existing account details will give option to add addition account details for same party
- 4) After entering the additional Details option will appear if user wanted to make this as Default account details.

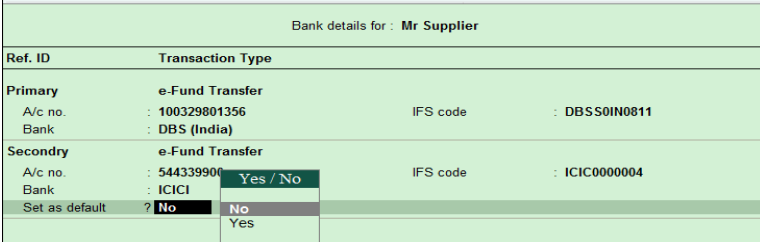

### ANNEXURE C: ADDITIONAL FEATURES ON IDEAL FOR REPORTING.

Below are some useful features on DBS IDEAL that will help users in effectively managing their payments and reporting on a day to day basis.

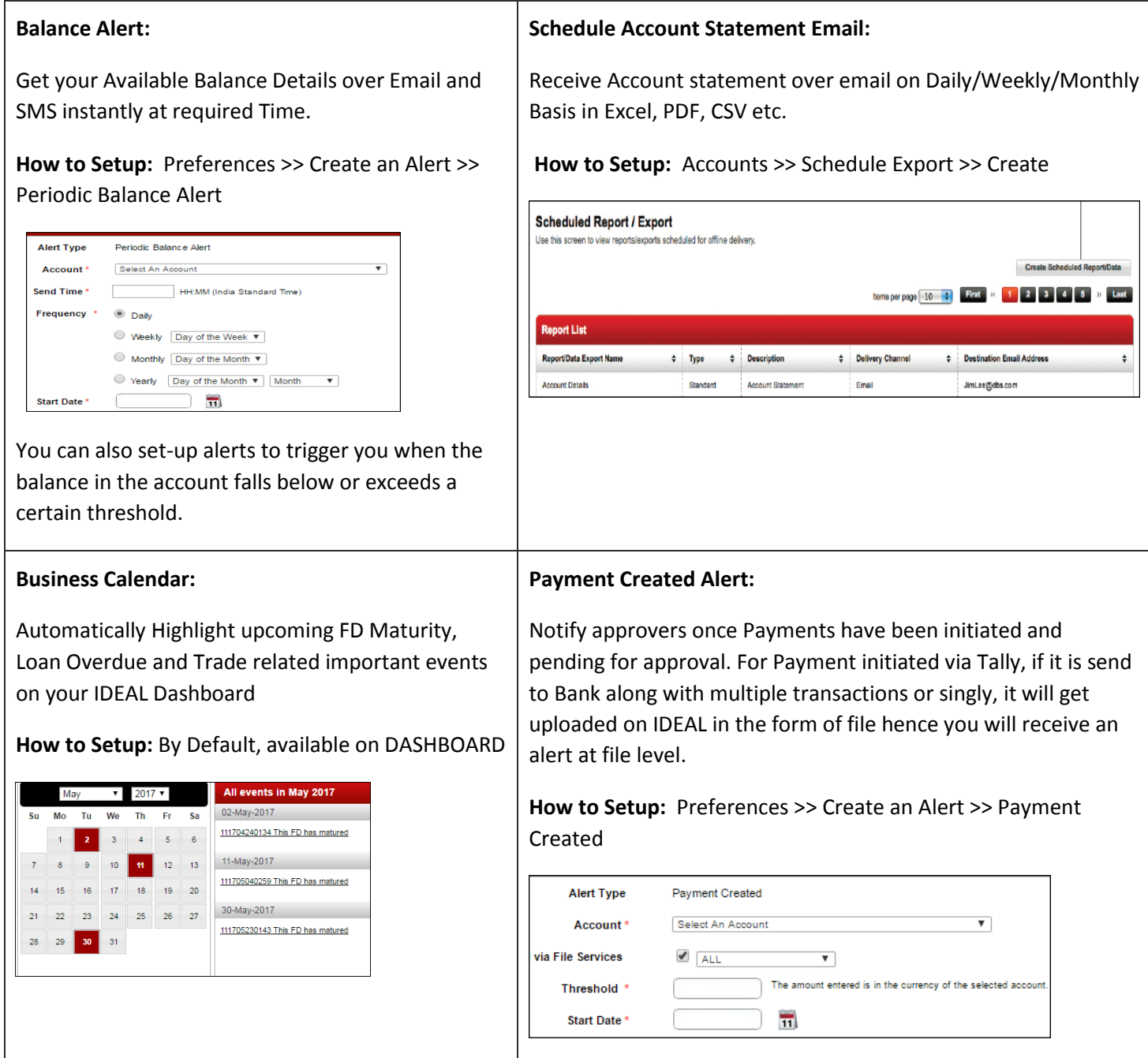

### REFERENCE: OTHER KEY FEATURES & BENEFITS

- **[Online Banking](https://www.dbs.com/in/sme/day-to-day/ways-to-bank/online-banking-ideal) – IDEAL™ 3.0.:** Take control of your company finances and perform banking transactions from anywhere in the world, at any time of day with DBS IDEAL™ 3.0.
- **[IDEAL Mobile:](https://www.dbs.com/in/sme/day-to-day/ways-to-bank/mobile-banking-ideal)** With IDEAL™ Mobile App, you can get instant access to your account balances, make secure payments on the go, and gain better control of your cash flow anytime, anywhere. With the [Inbuilt Digital Token](https://www.dbs.com/in/sme/day-to-day/ways-to-bank/digital-token/index.html) you can login, approve the transaction without any physical token or OTPs.
- **Electronic collections using Virtual Accounts**: Know who is paying you easily. Collect via multiple modes (Neft, RTGS, TT, IMPS) using a unique virtual account assigned to each payor. Ease of identifying the who has paid and alerts, MIS to help you in with automated accounting and reconciliation.
- **CMS cheque collection**: Access to funds quicker with our convenient cheque collection service at your doorstep. Detailed MIS over email. Also support NACH Collection for one-time collection mandate.
- **Paper less Telegraphic Transfer (A2):** Now initiate your Telegraphic transfer payments online and upload your supporting over IDEAL, no need of separate A2 form and any physical copy. Online rate booking with Deal Online.
- **Online Trade solution**: You can initiate your Letter of Credit, Buyer Credit and Acceptance instructions under LC and collection over IDEAL 3 now, get alerts for your more than 100 alerts for your various trade activity with advice copy of email along with various useful trade related reports.

\*\*Thank You \*\*